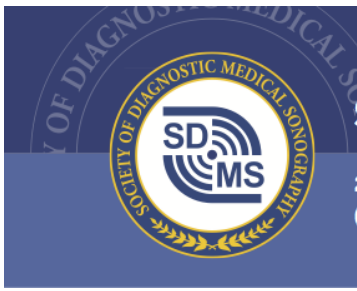

### SOCIETY OF DIAGNOSTIC MEDICAL SONOGRAPHY

2745 N Dallas Pkwy Ste 350, Plano, TX 75093-8730 (214) 473-8057 | (800) 229-9506 | (214) 473-8563 FAX | sdms.org

# Exhibitor Management System User Guide

## How to Manage Your Exhibit Purchase

This user guide exists to guide SDMS members and non-members to successfully manage their exhibit purchase for the *SDMS Annual Conference* through the SDMS Exhibitor Management System.

### Login & Access Your Organization Profile

### *NOTE: if you are already in the Organization Exhibits tab, skip this section and go straight to the Organization Exhibits Tab section.*

The SDMS Exhibitor Management System is available and listed on the Organization profile. As the Primary Contact or Exhibits Manager for the organization, you will have access to view/edit the organization profile. Follow these steps to access your organization profile.

### **Step One: Login to SDMS.org**

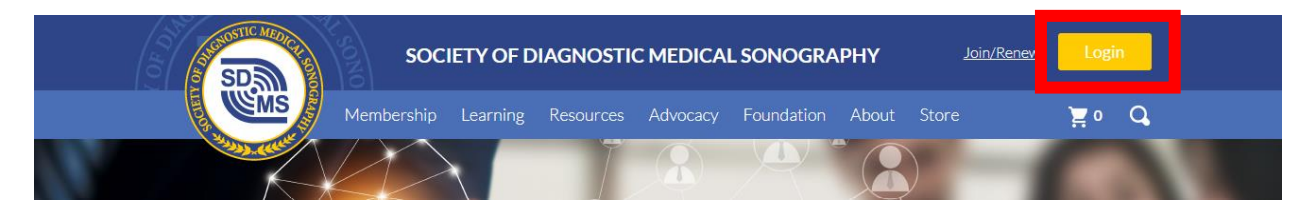

Note: if you currently do not have login credentials, contac[t events@sdms.org.](mailto:events@sdms.org)

### **Step Two: Click "My Profile"**

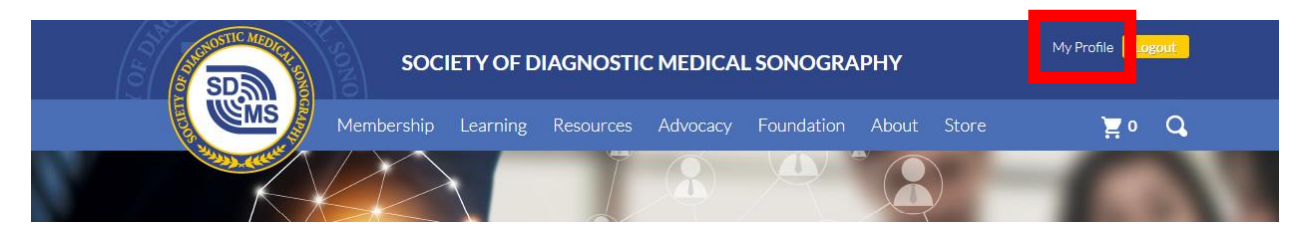

### **Step Three: Scroll and Navigate to "My Organizations"**

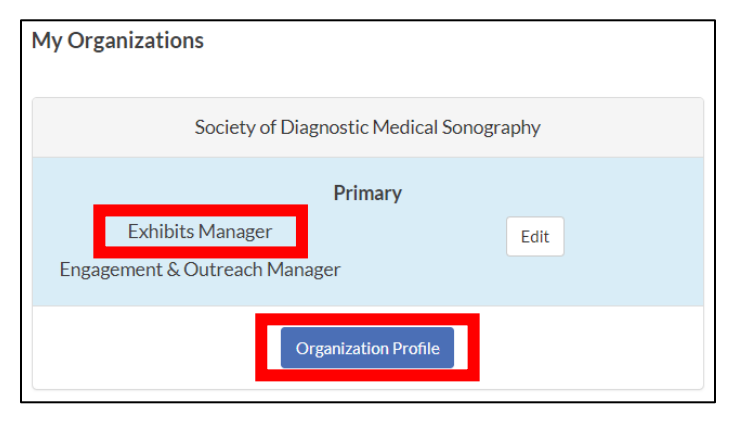

To purchase/manage exhibit booths on behalf of your organization, you will have to be listed as the **Exhibits Manager**, **Primary** or **Billing Contact**. If you do not have one of these options listed, please contact [events@sdms.org.](mailto:events@sdms.org)

Click **Organization Profile**.

### **Step Four: Access Organization Exhibits**

Navigate to the **Organization Exhibits** tab to manage your exhibit purchase.

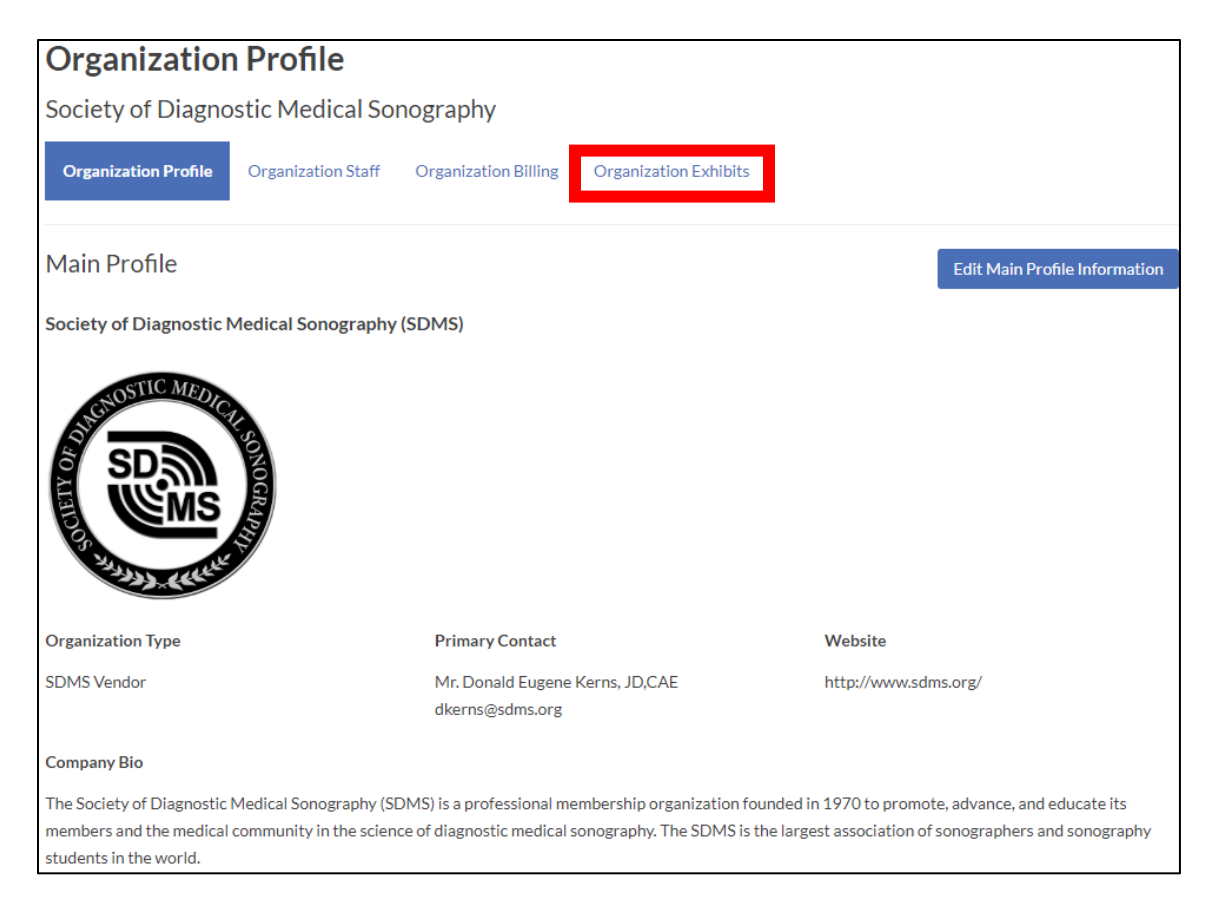

### Organization Exhibits – Manage Your Purchase

### **Exhibits Home Page**

Upon completion of your exhibit booth purchase, you will now see your exhibit purchase under the **My Exhibits** section. Click **Manage** to access your purchase.

*NOTE: If you do not see a purchase listed and see a blue Launch Exhibitor Registration Wizard button, you have not yet completed a purchase and can reference the <i>EMS User Guide - Purchasing an Exhibit [Booth](https://www.sdms.org/docs/default-source/sdms-annual-conference/ems-user-guide---purchasing-an-exhibit-booth.pdf?sfvrsn=2) to guide you through the process.* 

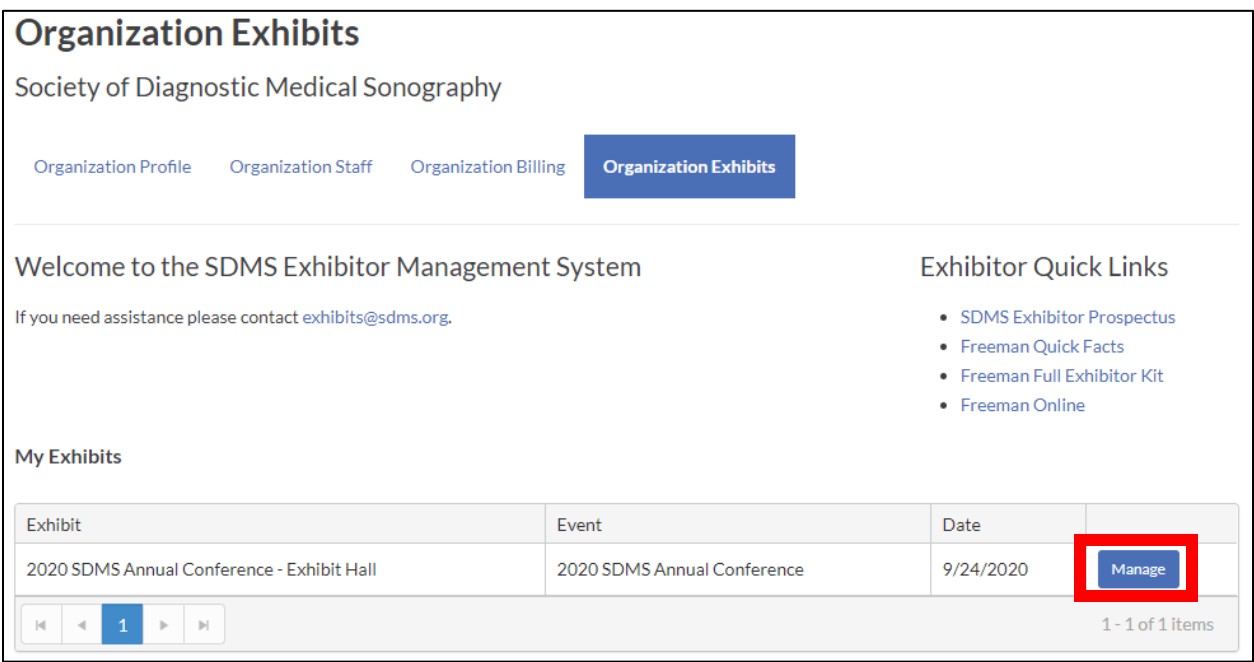

### **Exhibit Details**

The following areas are available to manage on the Exhibit Details page.

### **1. Booth Personnel**

Booth Personnel are those individuals who will be present in your exhibit booth during the *SDMS Annual Conference*. You can add, edit, or delete badges of exhibit booth personnel until the deadline indicated in the Exhibitor Rules and Regulations.

### **2. Leads**

The Leads section refers to the SDMS Lead Retrieval System. This area will indicate whether you have access to the SDMS Lead Retrieval System. Refer to the *SDMS EMS User Guide: Utilizing the SDMS Lead Retrieval System* for further instructions.

### **3. Booths**

View your booth number, booth type, and booth category. All purchased booths will be listed.

### **4. Open/Closed Invoices**

You can manage your invoices by either downloading a copy of the invoice and submitting payment via check or adding to the cart and paying via credit card. Outstanding invoices will appear in the Open section and satisfied invoices will appear in the Closed section.

### SDMS Exhibitor Management System User Guide: **How to Manage Your Exhibit Purchase**

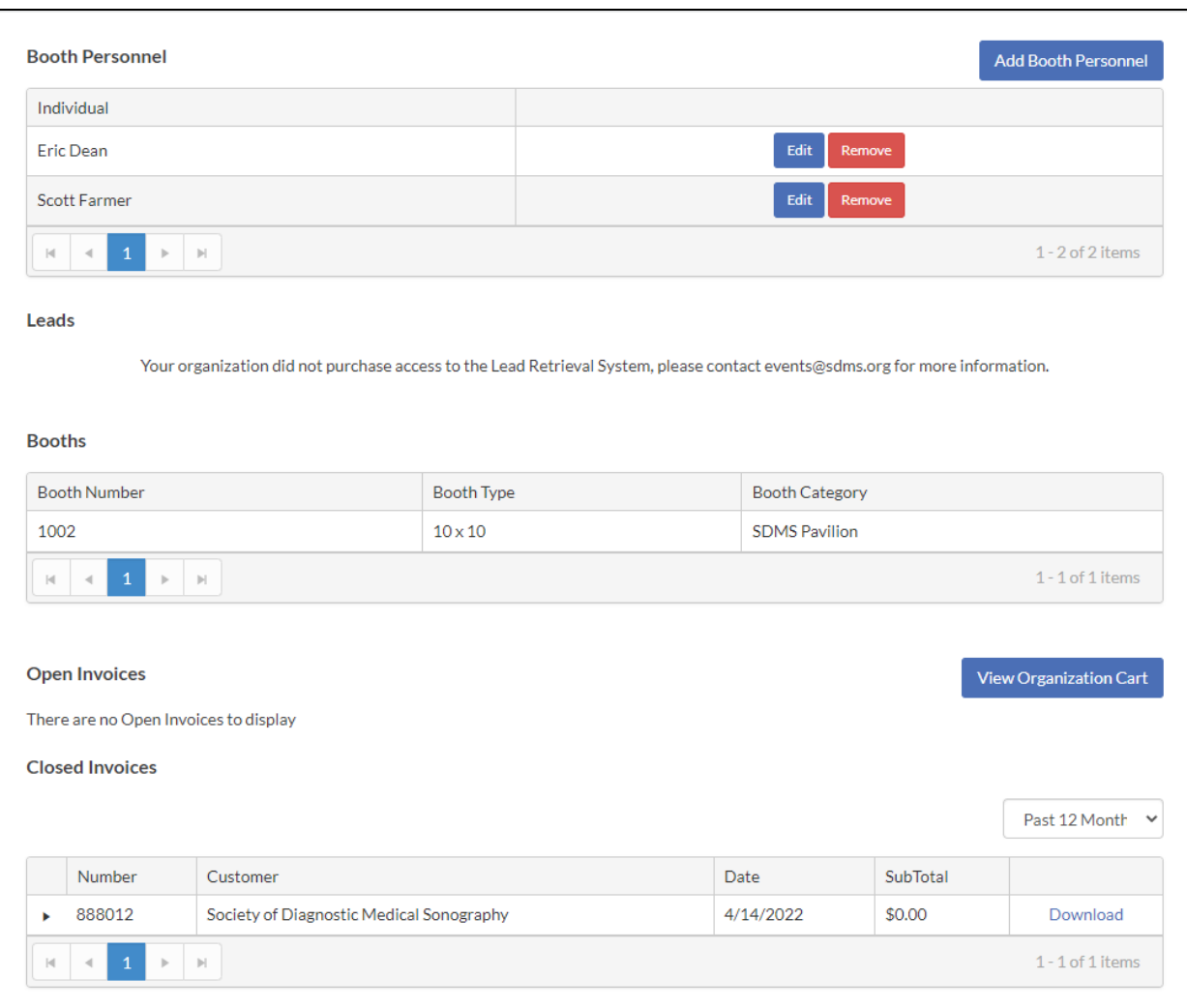